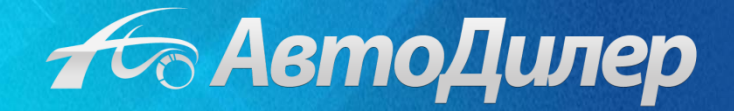

# Выгрузка данных в 1С из системы «АвтоДилер»

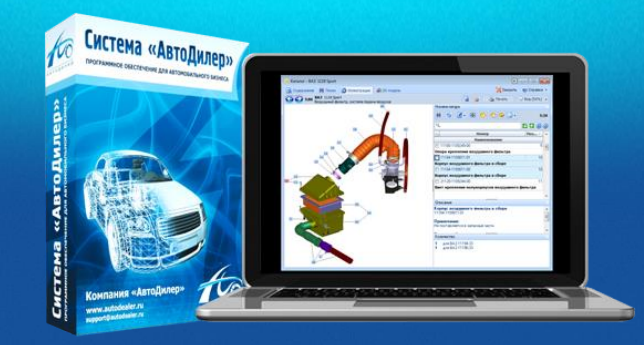

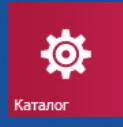

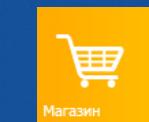

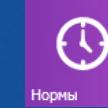

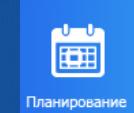

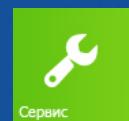

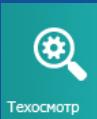

# Выгрузка данных в 1С

Система «АвтоДилер» предоставляет возможность перенести Вашу первичную документацию в учетную систему 1С: Бухгалтерия. Типы выгружаемых документов:

- Приходная накладная
- Расходная накладная
- Счет-фактура
- Товарный чек
- Заказ-наряд
- Возвраты клиента
- Возвраты поставщику
- Внутреннее перемещение
- Списание
- Поступление товара (по инвентаризации)
- Приходный кассовый ордер
- Расходный кассовый ордер
- Диагностическая карта

Также в систему 1С попадут данные по клиентам (контрагентам) и по номенклатуре.

**Важно!** Выгрузка документов возможна в:

**1С:Бухгалтерия 8.3** (конфигурация "Бухгалтерия предприятия" 3.0)

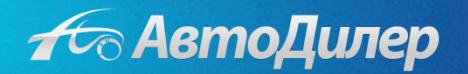

# Выбор документов для выгрузки в 1С

Чтобы приступить к выгрузке, нажмите кнопку «Экспорт в 1С»

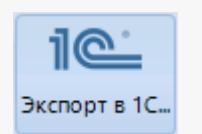

В открывшемся окне нажмите кнопку «Выбрать документы». Затем с помощью фильтров отберите нужные документы. Вы можете выбрать все документы: нажмите правой кнопкой мыши по списку документов, поставьте соответствующую галочку в всплывшем списке действий.

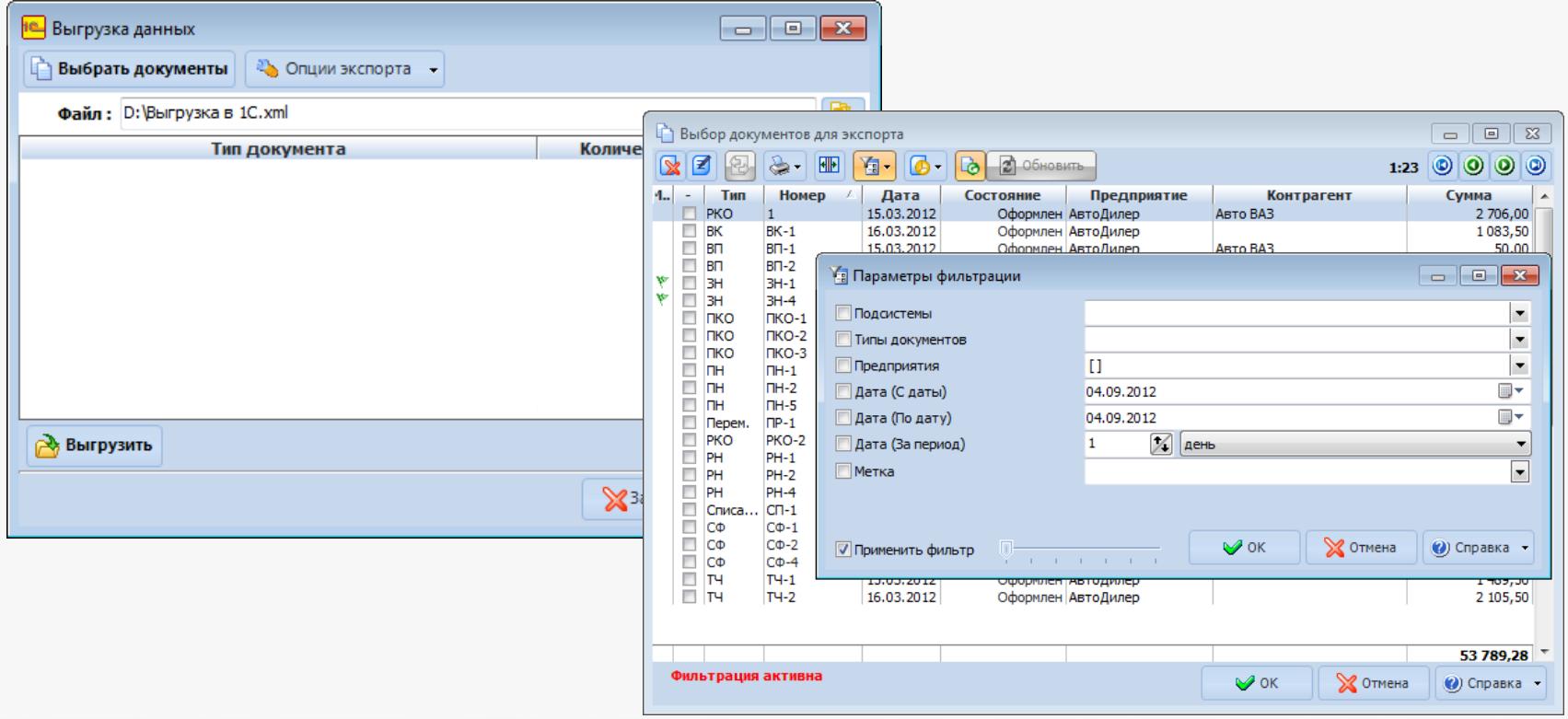

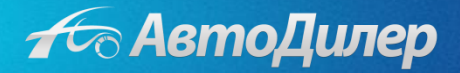

# Выбор документов для выгрузки в 1С

Теперь Вам нужно указать место, куда будет сохранен XML-файл для выгрузки в 1С. Для этого нажмите кнопку «Обзор» **в ре**навом верхнем углу окна «Выгрузка данных», укажите путь и название файла. Также нужно указать опции экспорта. Подробнее о каждой опции Вы можете прочитать в справочной системе программы (кнопка «АвтоДилер» → меню «Справка»). Теперь нажмите кнопку «Выгрузить» | Выгрузить | Файл готов.

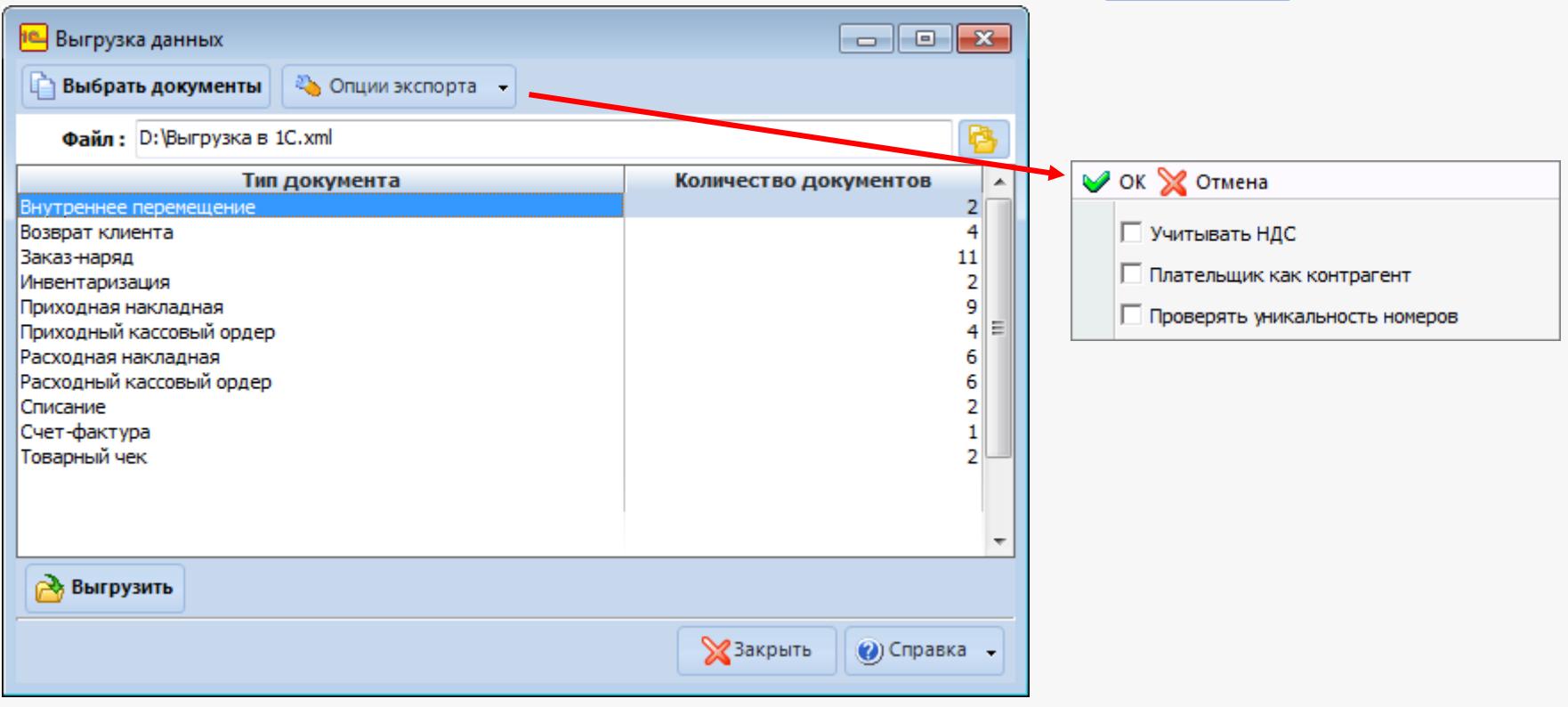

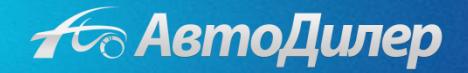

# Загрузка XML-файла в 1С

#### **Как загрузить файл в 1С?**

В программе «1С» в верхнем меню выберите «Сервис»  $\rightarrow$  «Прочие обмены данными»  $\rightarrow$  «Универсальный обмен данными в формате XML». В открывшемся окне выберите вкладку «Загрузка данных», укажите место, где лежит файл для загрузки, нажмите кнопку «Загрузить

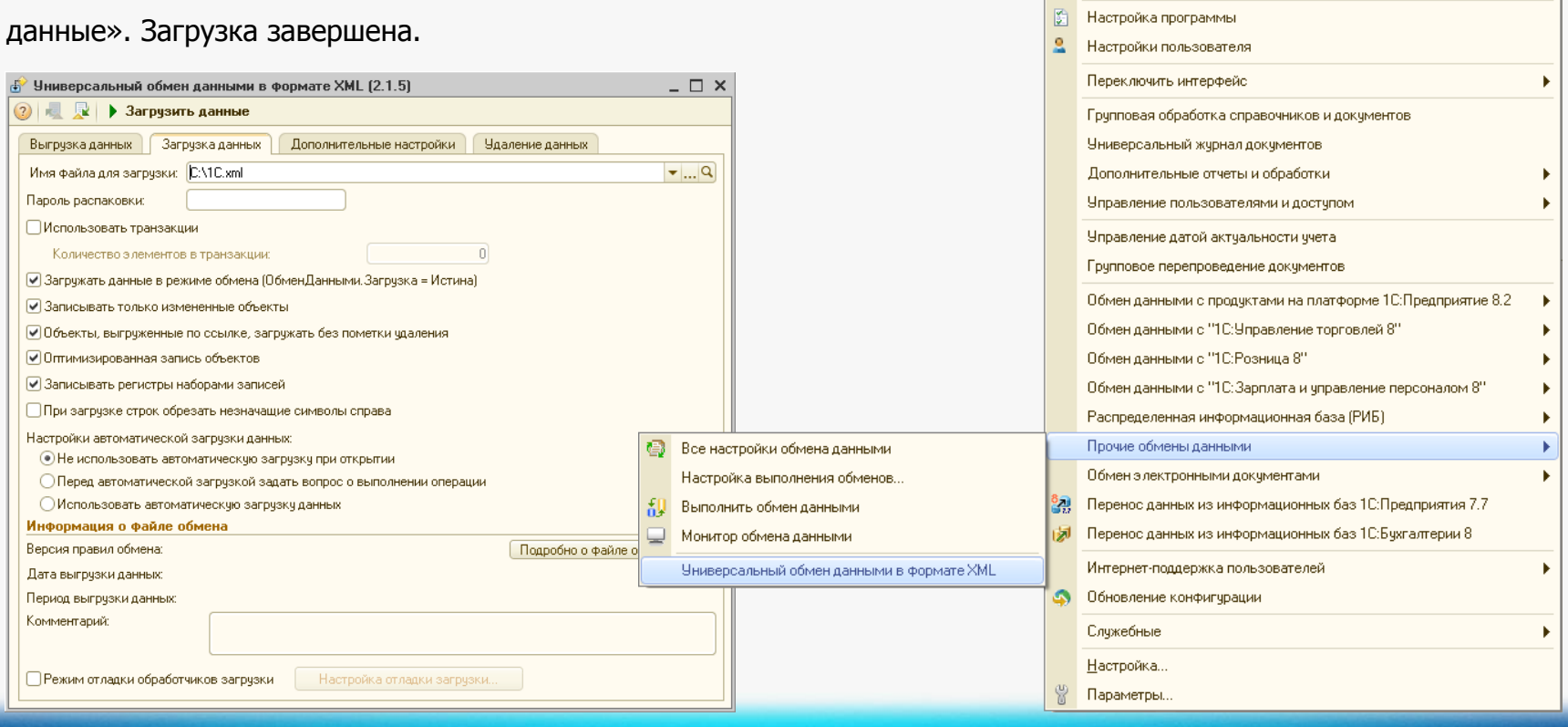

Сервис **В** Калькчлятор

Календарь

Временная блокировка...

Параметры пользователя

Активные пользователи

Журнал регистрации

Служебные сообщения

Поиск данных

 $\overline{\mathbf{31}}$ 

最 Табло

 $28$ 

 $2<sub>0</sub>$ 

矗

65

 $\Box$ 

w

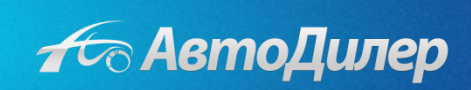

Ctrl+F2

Ctrl+Alt+W

Ctrl+Alt+0

## Важные моменты при выгрузке

#### **Почему выгрузка не прошла?**

Перед загрузкой данных в 1С убедитесь, что в программе прописана Ваша учетная политика (меню «Предприятие» «Учетная политика»).

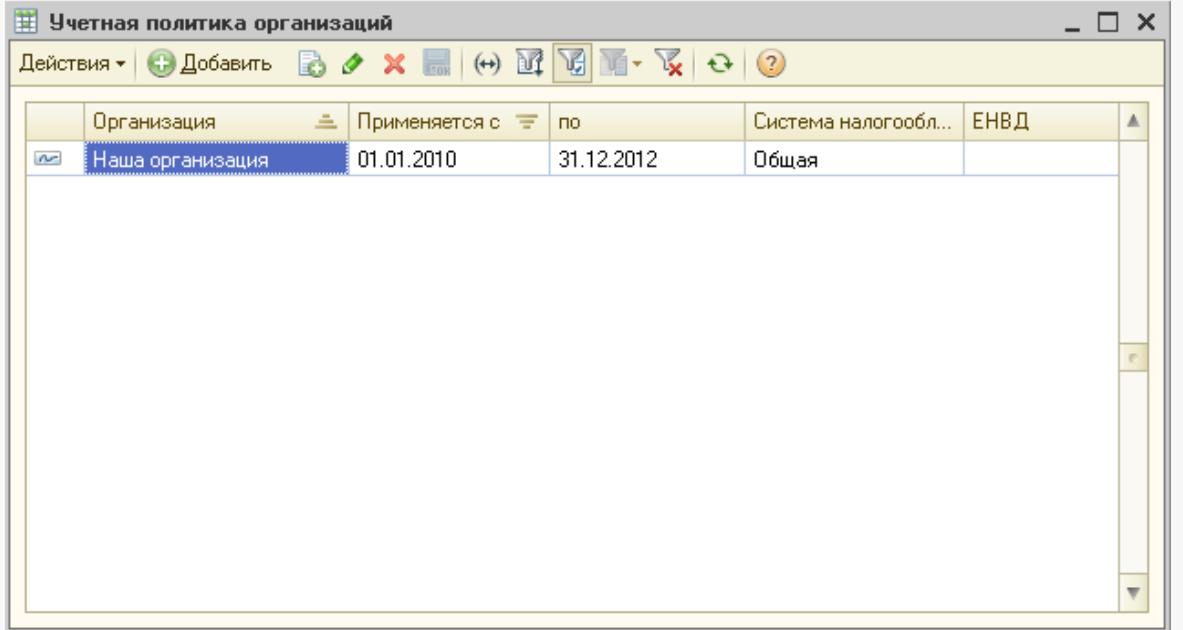

**Важно!** Из-за того, что существуют ограничения в базовой версии "Бухгалтерии Предприятия" на использование множества организаций, для начала работы необходимо переименовать существующую в конфигурации организацию на Вашу. Убедитесь, что название и ИНН организации у Вас совпадают в системах 1С и АвтоДилер. После этого настройте параметры учетной политики организации и попробуйте загрузить.

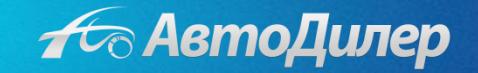

Надеемся, эта информация была полезна для Вас. Если у Вас возникли вопросы или предложения, Вы можете обратиться к нам по указанным ниже контактам:

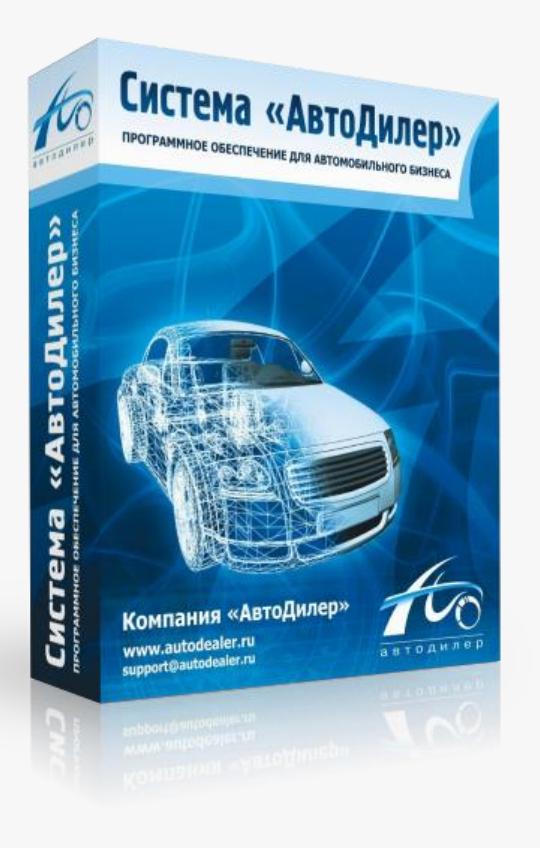

# **Компания «АвтоДилер»**

[www.autodealer.ru](http://www.autodealer.ru/)

### **Служба технической поддержки:**

[support@autodealer.ru](mailto:support@autodealer.ru)

#### **Отделы продаж:**

(343) 237-23-19 Екатеринбург (499) 110-44-37 Москва (812) 716-48-88 Санкт-Петербург

[sales@autodealer.ru](mailto:sales@autodealer.ru)

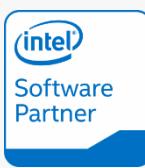

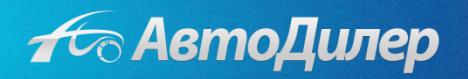